## User manual Prowise Screen Control

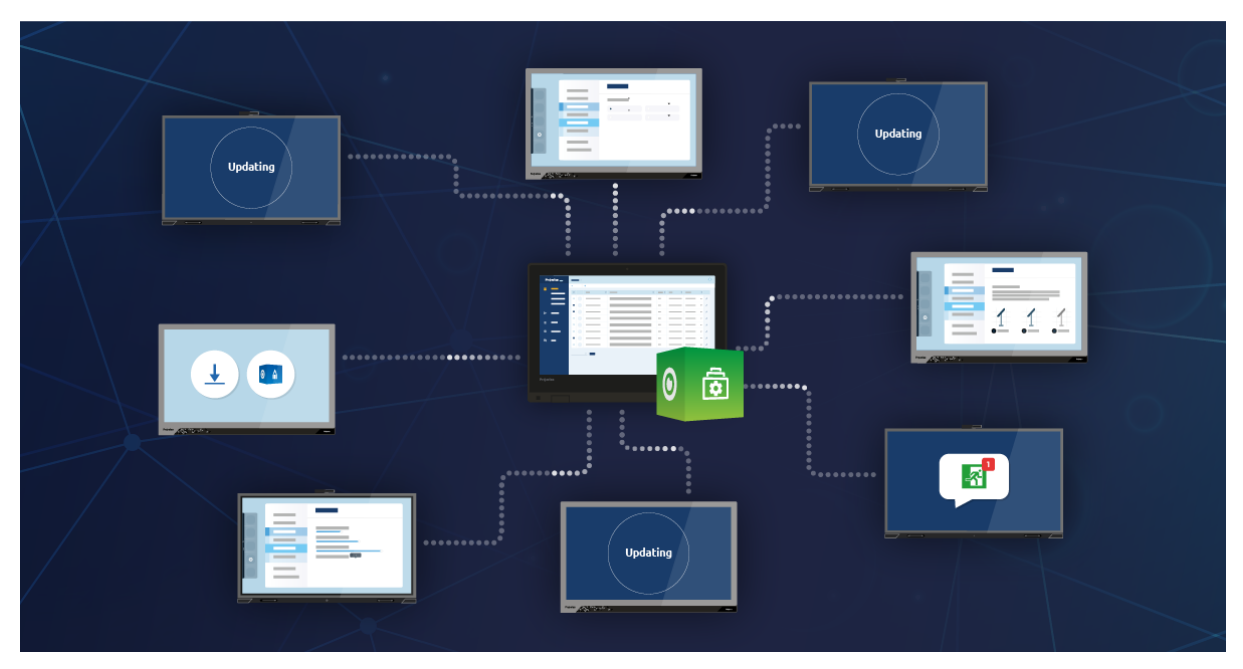

Prowise Screen Control is a remote control management module for the latest generation Prowise Touchscreens. Control up to hundreds of touchscreens at the same time from one central location. Push safety settings, install apps and adjust update preferences remotely.

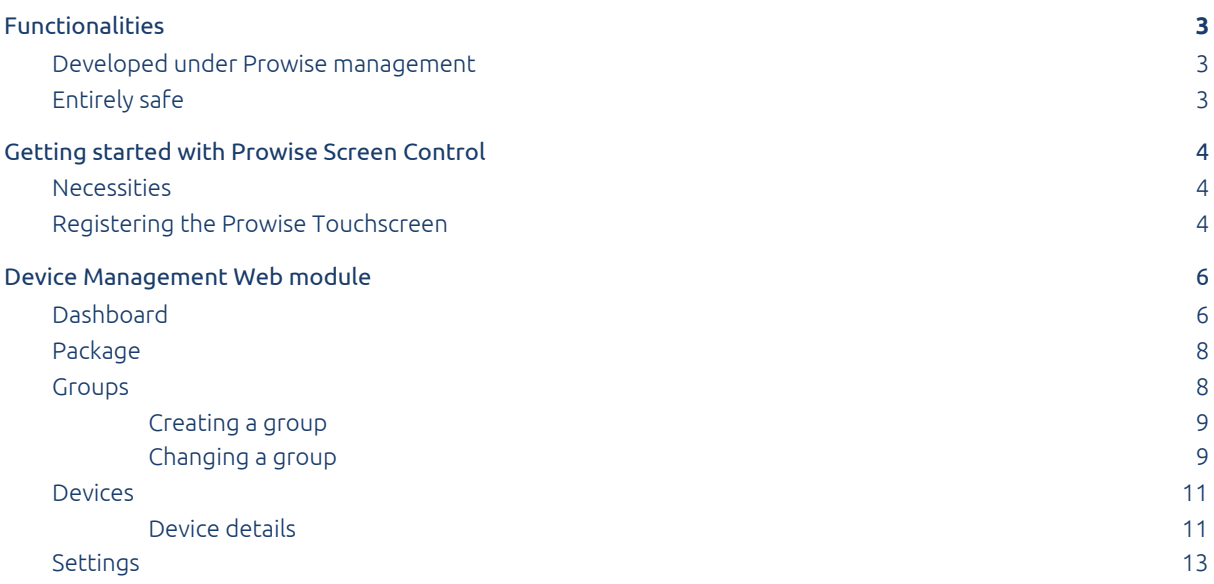

## <span id="page-2-0"></span>Functionalities

Prowise Screen Control is a remote control management module for Prowise Touchscreens. Control up to hundreds of touchscreens at the same time from one central location. Not only the Android module, but the entire touchscreen can now be managed remotely. In the final version you can think of the following aspects: 'service and distributor menu', configuring the RS232 port or choosing a default input source.

The following functionalities are already available:

- Change settings
- Install apps
- Push updates
- Offer remote support
- Create groups
- Change streaming preferences
- Change ProNote preferences
- Change NFC preferences
- Change audio and video settings
- Set your own or Central backgrounds

## <span id="page-2-1"></span>Developed under Prowise management

It goes without saying that our solution is 100% safe and was created entirely under Prowise management. This way, we comply with the much stricter European legislation in terms of privacy and security (for example the GDPR). Strict encryptions provide extra security and protection of personal data. In Europe, the US and Australia, data is stored in SSAE-16 Type II and ISO/IEC 27001 and 27018 certified data centres. Annual external and independent certificates ensure that our privacy standards meet the highest requirements. The most important Prowise colleagues are CIPP/E certified and make sure that all processes are monitored and adjustments are made if necessary.

## <span id="page-2-2"></span>Entirely safe

Since we use the very best hardware and software, Screen Control is optimally protected against external attacks. Our own data centres are also fully protected and the servers are 100% under Prowise management. Our servers have a multiple-layer security system and incoming data is filtered by hardware and software firewalls and multiple-layered adaptive DDoS protection. Servers containing confidential data are not connected to the internet.

# <span id="page-3-0"></span>Getting started with Prowise Screen Control

### <span id="page-3-1"></span>Necessities

To be able to use Prowise Screen Control, you need the following.

- 1. A Prowise Account. Your Prowise Account allows you to log in to devices.prowise.com. Do you not have a Prowise Account yet? You can create one for free on **[account.prowise.com](http://account.prowise.com/)**
- 2. Note: only the package administrator (Prowise admin account) can use Prowise Screen Control. Are you unsure who your package administrator is? Please contact Prowise Customer Service on 0800 0008149 or by sending an email to [service@prowise.com](mailto:service@prowise.com).
- 3. Please make sure that you installed the latest version of Prowise Central on the touchscreens. This is version 3.2.

## <span id="page-3-2"></span>Registering the Prowise Touchscreen

Before the Prowise Touchscreen becomes visible in the Device Management Web module, the screen needs to be registered. This is done in the settings menu in Prowise Central on each individual screen.

#### Registering the Prowise Touchscreen:

1. Press the three dots on the left-hand side of the screen

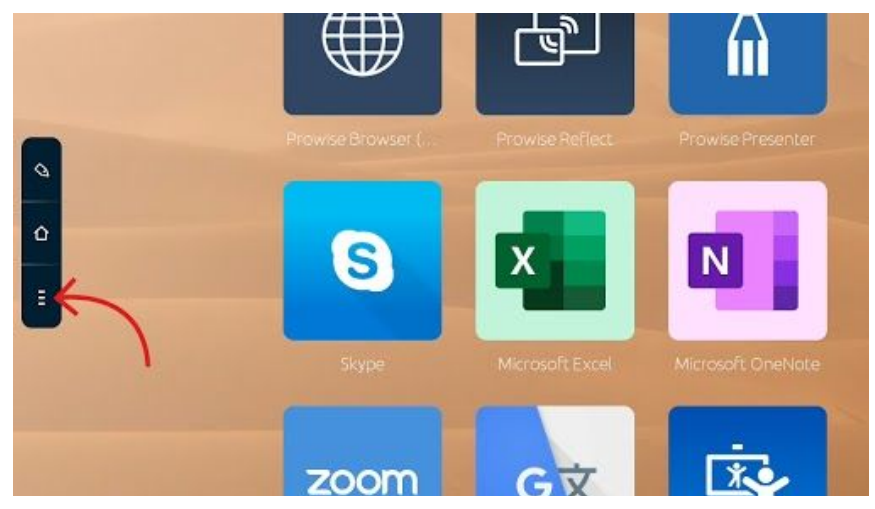

2. Go to 'Settings' and select 'About this device'

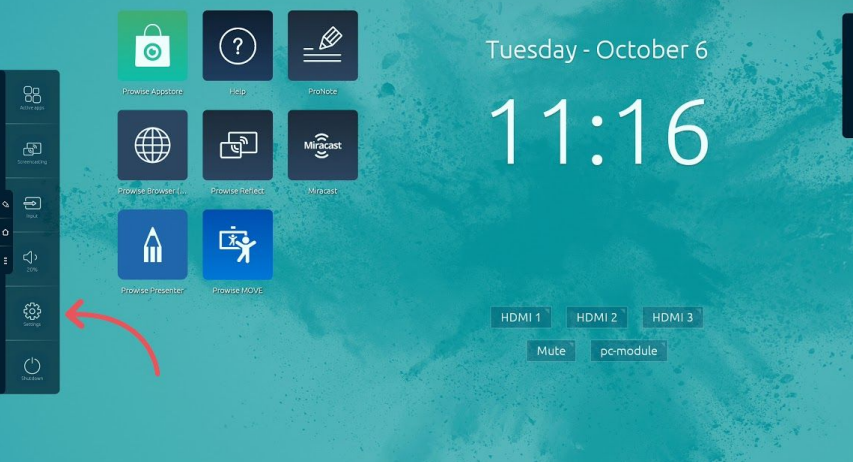

3. Now select 'Prowise Screen Control Beta'

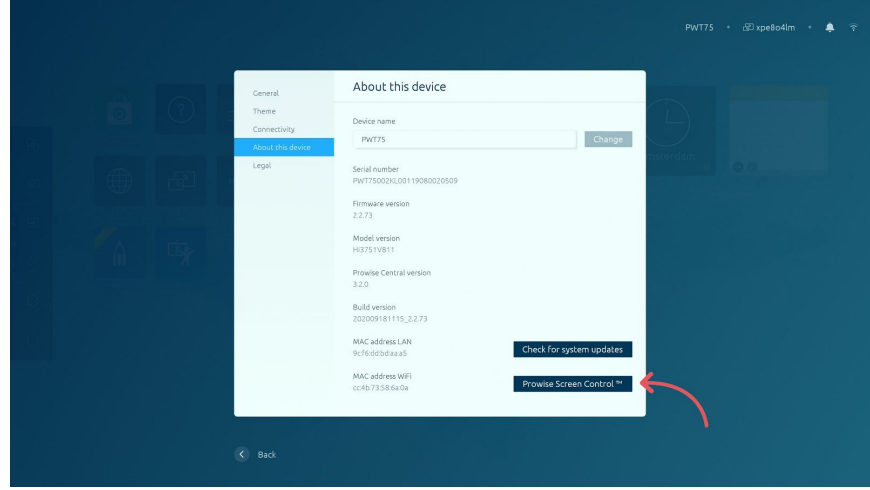

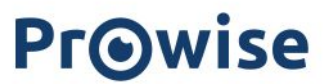

- 4. Log in with your Prowise Account (please note: only an IT administrator can add a screen)
- 5. Once you are successfully logged in with your Prowise Account, the option of registering the screen for Prowise Screen Control appears
- 6. Press 'Confirm' to register the screen
- 7. The default settings of your school/business are imported and implemented
- 8. The settings can now be changed centrally from the Device Management Web module

## <span id="page-5-0"></span>Device Management Web module

Access the online management module with this URL:

#### **[devices.prowise.com](http://devices.prowise.com/)**

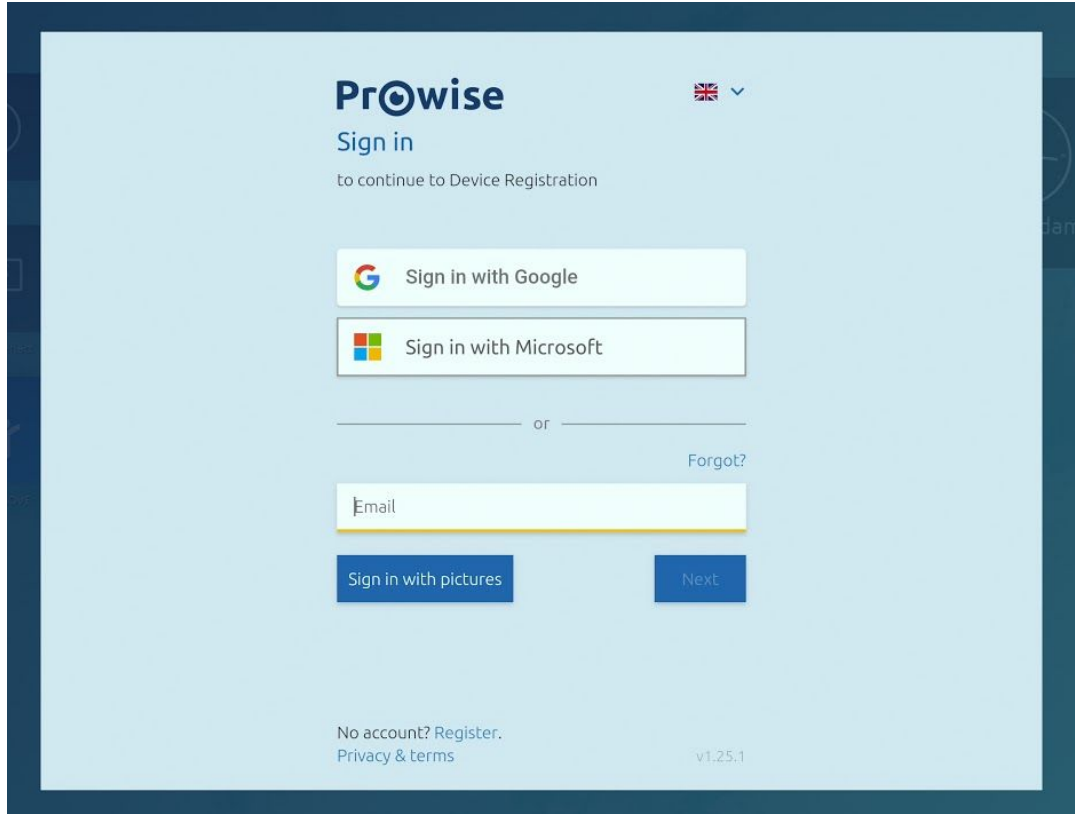

To get started, please log in with your Prowise Account.

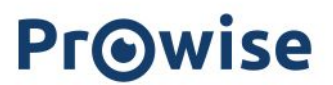

## <span id="page-6-0"></span>Dashboard

Once you are logged in, you are referred to the Prowise Screen Control Dashboard. The dashboard contains information about, for instance, the available licences.

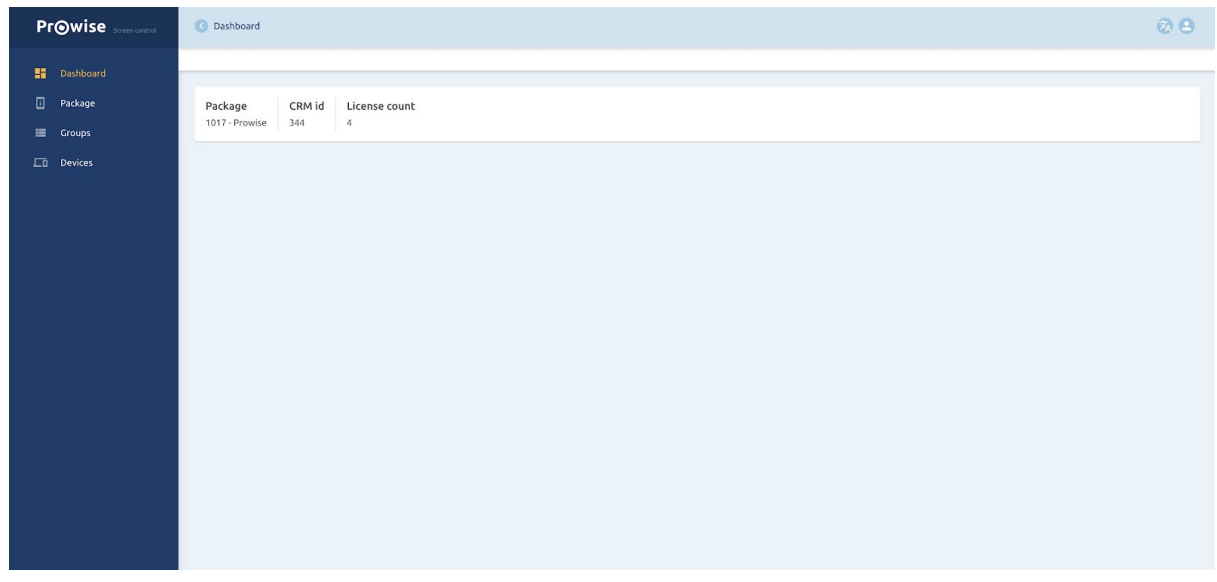

Two icons appear in the top-right corner.

- You can log out with the icon on the right
- $\bullet$  You can change languages with the icon on the left.  $\overline{\mathbb{Z}_\mathsf{A}}$

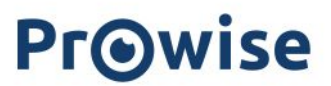

## <span id="page-7-0"></span>Package

The settings for the Package apply to all Prowise Touchscreens under your management and are automatically implemented in all Groups and Devices. We advise you to first set up the Package Settings and then register screens.

## <span id="page-7-1"></span>Groups

With Groups you can divide your Prowise Touchscreens in certain groups. Think of groups/spaces, floors or entire (school) buildings.

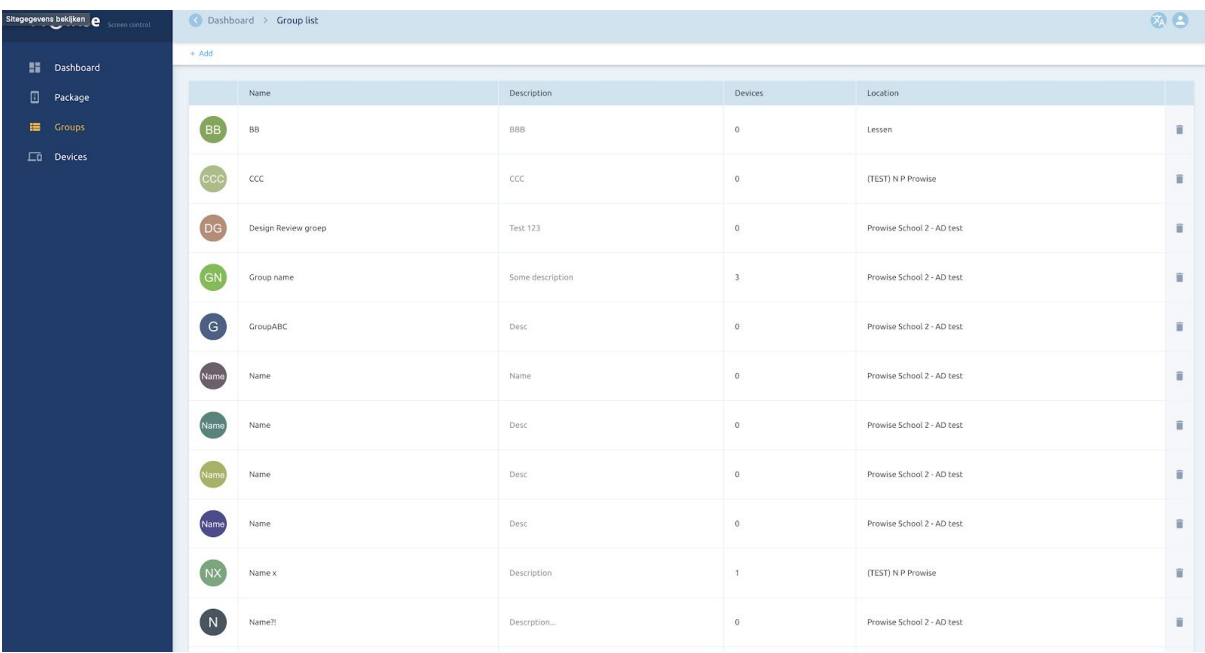

Select Groups to view the current groups.

- Name: the name of the relevant group
- Description: a description of the group
- Devices: number of Prowise Touchscreens in the group
- Location: location of the group

Click on the name of the group to open the group details. You can change or adjust the group. You can delete the group by clicking on the bin icon located to the right of the groups.

#### <span id="page-8-0"></span>Creating a group

Click on '+ Add' to create a new group.

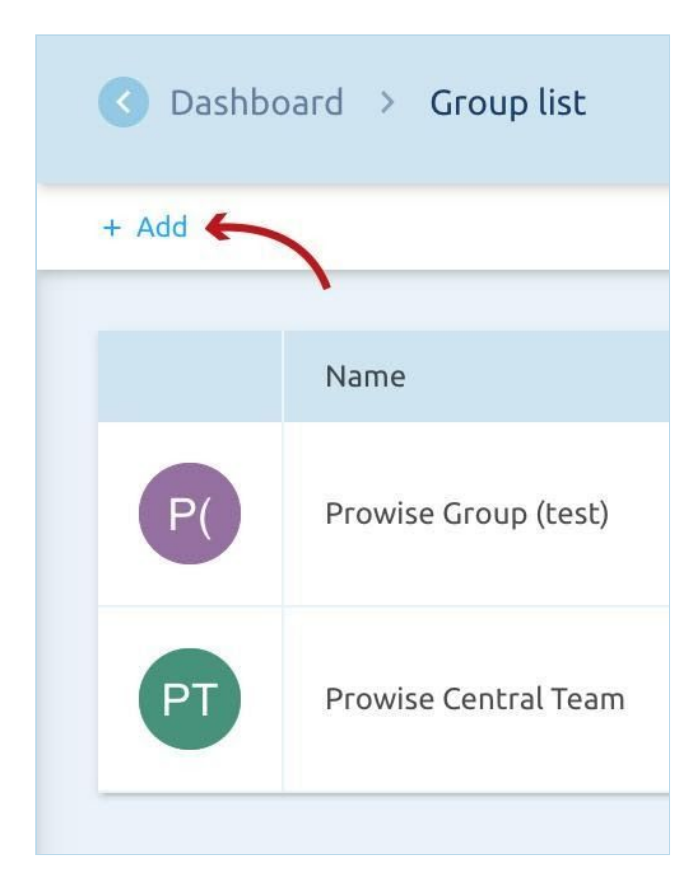

- Group name: enter the name of the group
- Group description: enter a description
- Select a location: select the location of the group

<span id="page-8-1"></span>Locations can be changed via [account.prowise.com](http://account.prowise.com/) under 'Location management'.

#### Changing a group

You can change or adjust the group in Group details. The page consists of several fields with settings you can do on your screen. In the top part, you can change the following details when clicking on the 'Edit' button.

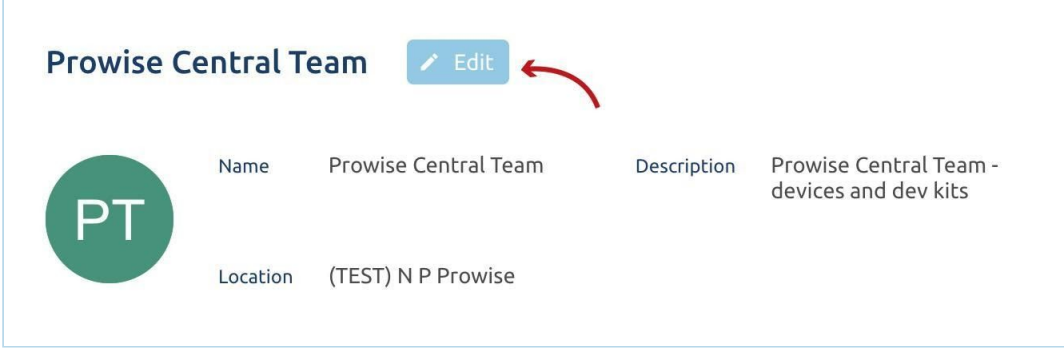

● Group name

r

- Group description
- Group location.

### <span id="page-10-0"></span>Devices

With the Devices option you can view which Prowise Touchscreens are registered in your Prowise Screen Control module.

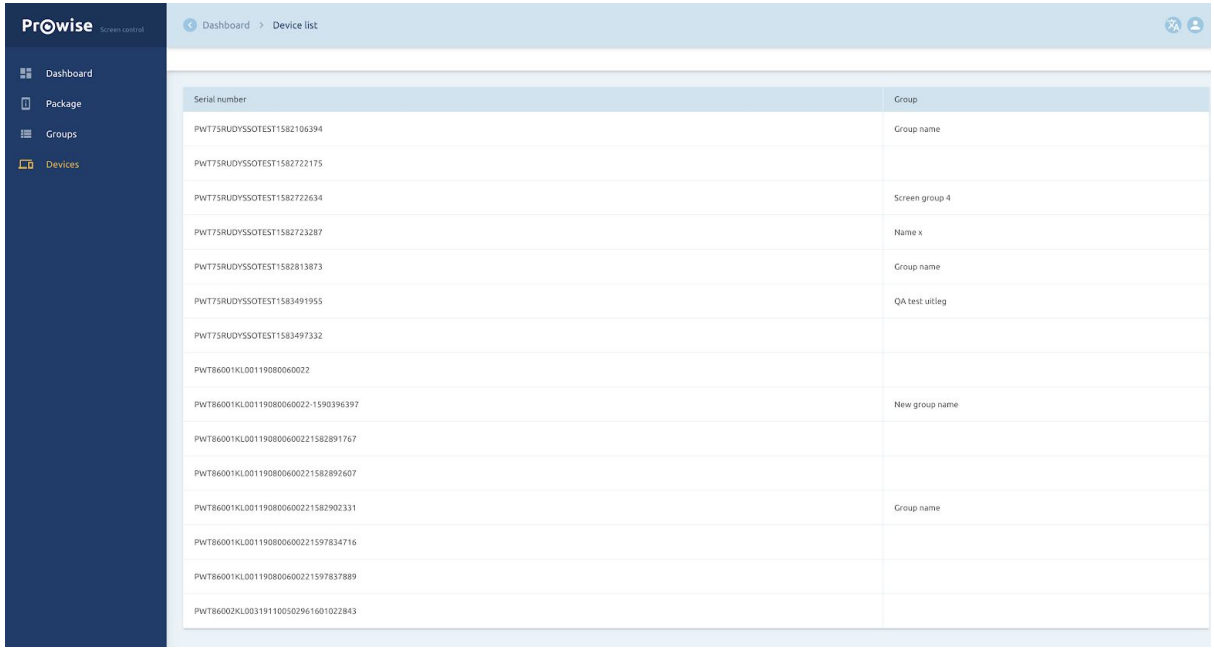

- Serial number: this is the serial number of the screen
- Name: this is the name of the screen
- Group: view which group this screen belongs to

<span id="page-10-1"></span>Click on the name of the Prowise Touchscreen to access 'Device details'.

#### Device details

In the Device details menu you can adjust the settings of a particular Prowise Touchscreen. The page is divided into two windows.

In the top part you can change the 'Device group' when selecting the 'Edit' button. This is the settings group to which the screen belongs.

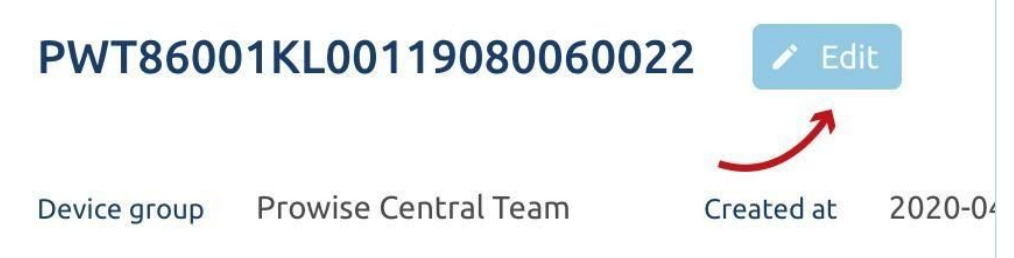

Click on 'Delete' to remove the screen from your Prowise Screen Control module.

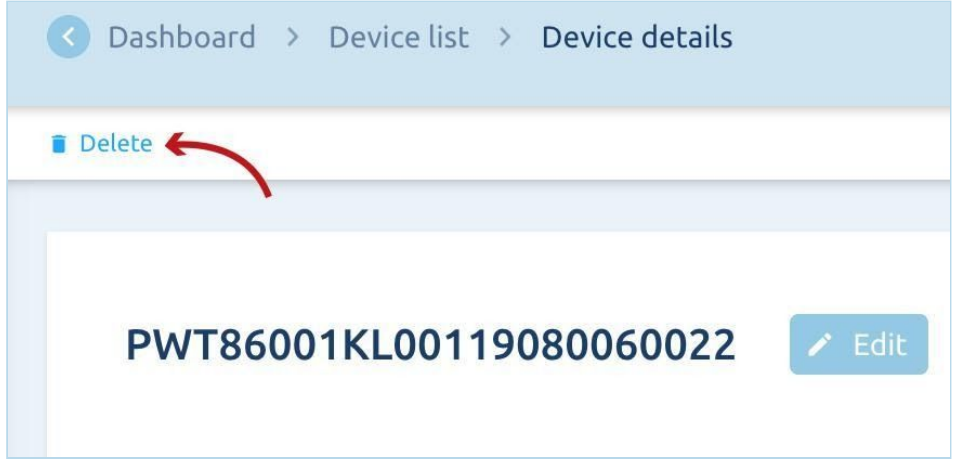

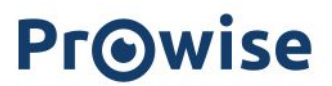

### <span id="page-12-0"></span>Settings

The settings below can be installed per 'Package', 'Group' or 'Device'.

#### **Device configuration**

You can change the following settings in the Device config. window. Click on 'Edit' to change the settings.

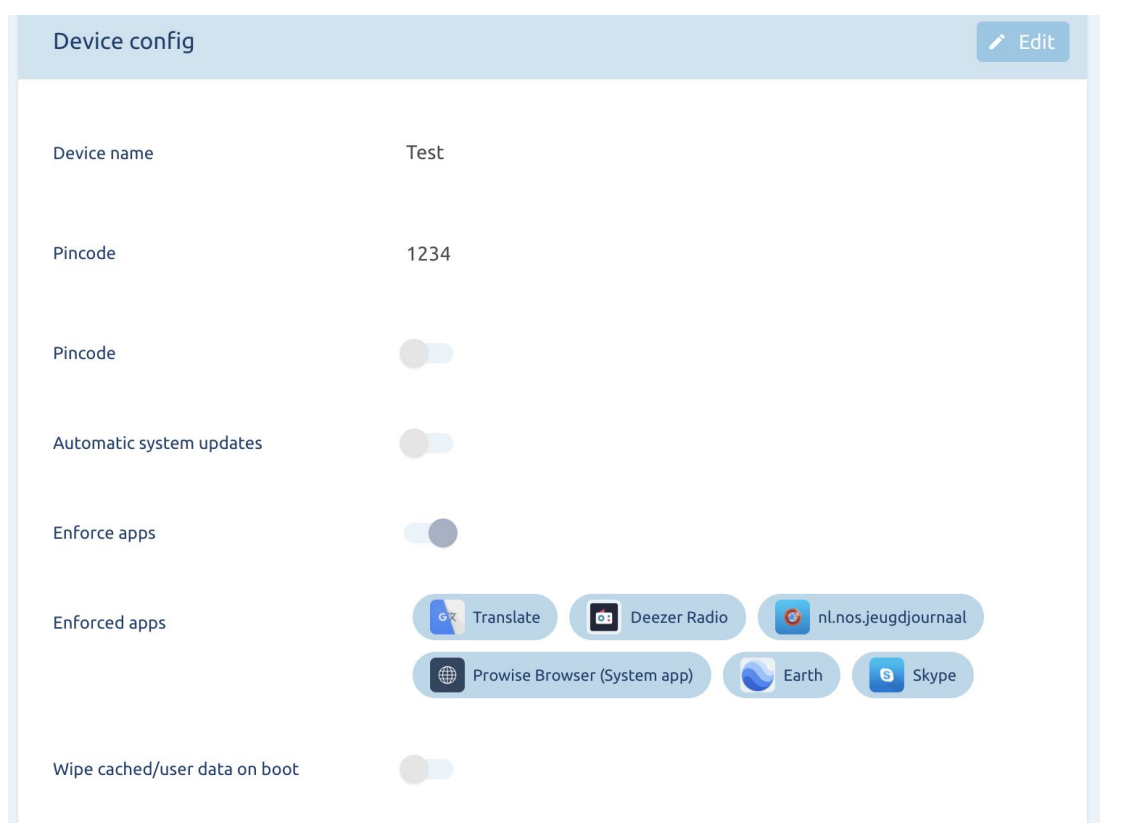

- Device name
- Pin code: this feature secures the following elements for all Prowise Touchscreens with a pin code.
	- Advanced menu
	- Adding and deleting widgets
	- Adding or deleting apps
- Automatic system updates: by ticking this box, available updates are automatically installed on all Prowise Touchscreens. Each time the screen is shut down, it will automatically search for available updates. If there is one available, it is automatically installed.

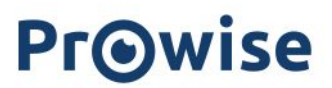

- Enforce apps: select which apps you want to have installed on all Prowise Touchscreens in that group. You can choose from all apps in the Prowise App store.
- Wipe cached/user data on boot: delete all user data after booting up. Think of app data and ProNote files.

When you've finished editing, click 'Save' to save the settings. The settings will be applied to all Prowise Touchscreens after they have been restarted. The Prowise Touchscreen retrieves the settings at startup.

#### **NFC**

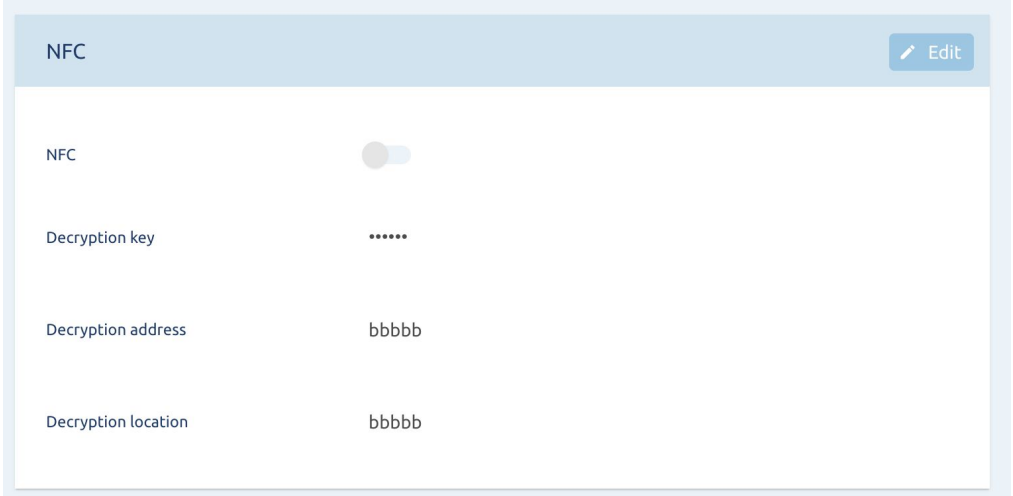

In the NFC field you can adjust the NFC settings. These settings allow you to safely use NFC cards with the DesFire Security Protocol. Please note that if you set these via Screen Control, you will not be able to adjust them on the Touchscreen itself. Click 'Edit' to edit the data.

- NFC: turn NFC on and off
- NFC decryption key:
- NFC decryption address:
- NFC decryption key:

When you've finished editing, click 'Save' to save the settings. The settings will be applied to all Prowise Touchscreens after they have been restarted. The Prowise Touchscreen retrieves the settings at startup.

#### **Screencast protocols**

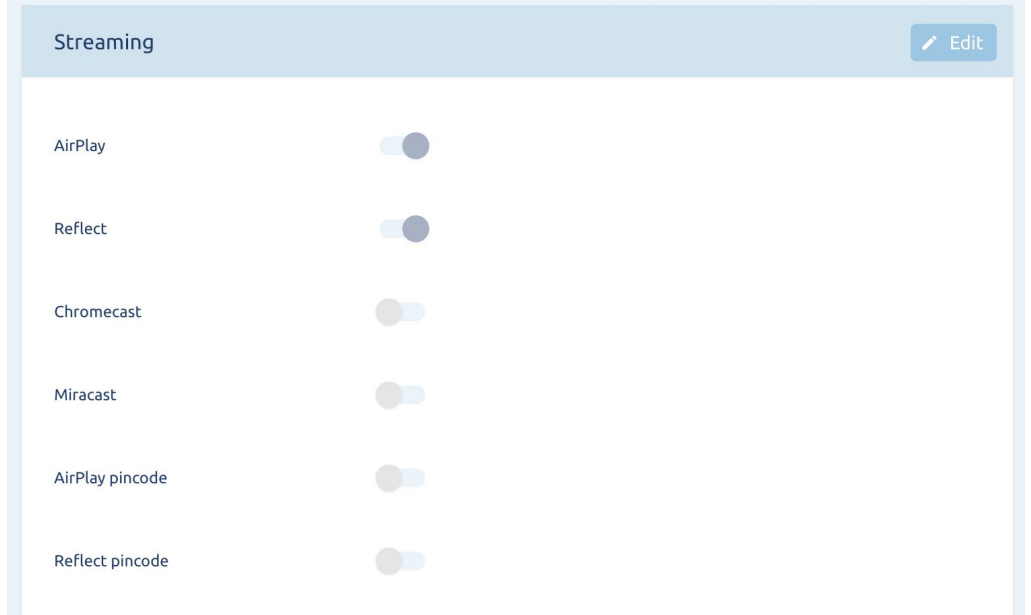

In the streaming field you can manage and set all screencast protocols. For example, you can ensure that students cannot connect to the touch screen from their device. This way the teacher is always in control. Please note: if you set these via Screen Control, you will not be able to adjust them on the Touchscreen itself. Click on 'Edit' to edit the data.

- AirPlay: turn AirPlay on or off
- Reflect: turn Reflect on or off
- Chromecast: turn Chromecast on or off
- Miracast: turn Miracast on or off
- AirPlay pin code: enable or disable the AirPlay pin code
- Reflect pin code: enable or disable the Reflect pin code

When you've finished editing, click 'Save' to save the settings. The settings will be applied to all Prowise Touchscreens after they have been restarted. The Prowise Touchscreen retrieves the settings at startup.

#### **ProNote**

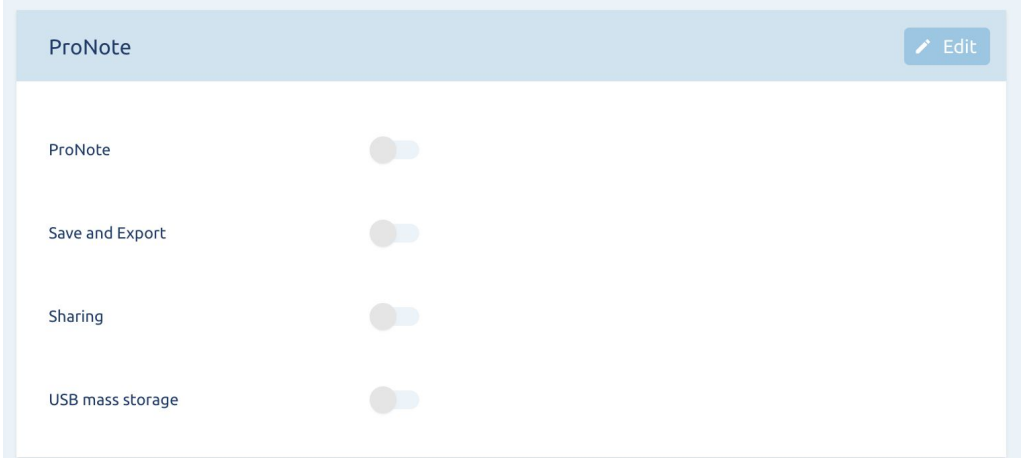

You can manage your ProNote settings in the ProNote window. For instance, you can restrict users from creating, exporting or sharing ProNote content without your permission. This way you always remain in control over data. Click on 'Edit' to change the settings.

- ProNote: turn ProNote on or off
- Save and Export: enable or disable the option to save and export a file
- Sharing: enable or disable the option to share a file
- USB mass storage: Enable or disable the option to save a file on a USB stick

Once you are done adjusting, click on 'Save' to save the changes. The changes are saved on all Prowise Touchscreens after rebooting. The Prowise Touchscreen adopts the changes once it starts up.

#### **Audio & Video**

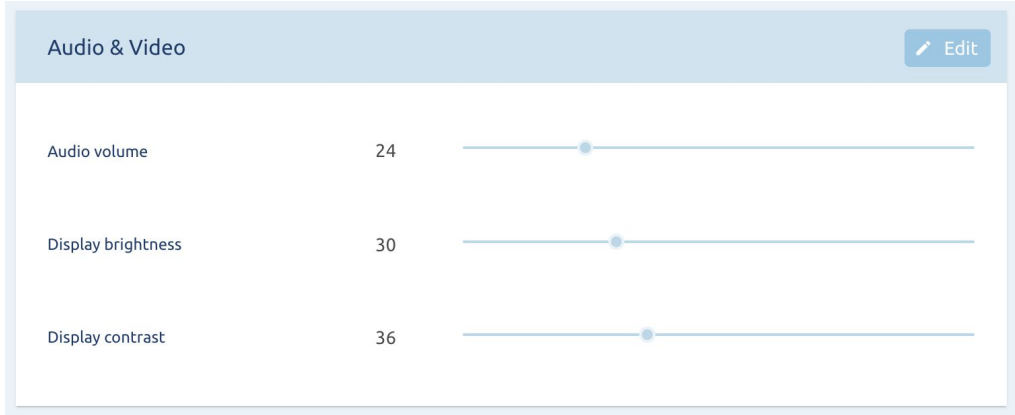

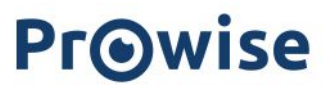

In the Audio & Video window you can change the audio and video settings. Note: if you change the settings via Screen Control, you will not be able to change them on the individual Touchscreen. Click on 'Edit' to change the settings.

- Audio volume: change the volume
- Display brightness: change the brightness
- Display contrast: change the contrast

Once you are done adjusting, click on 'Save' to save the changes. The changes are saved on all Prowise Touchscreens after rebooting. The Prowise Touchscreen adopts the changes once it starts up.

#### **Wallpapers**

You can manage your theme settings in the theming window. For instance, you can set a custom wallpaper for every touchscreen.Click on 'Edit' to change the settings.

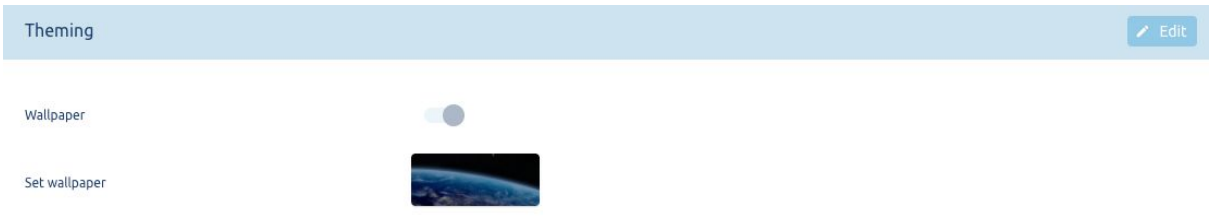

Once you are done adjusting, click on 'Save' to save the changes. The changes are saved on all Prowise Touchscreens after rebooting. The Prowise Touchscreen adopts the changes once it starts up.